# Segédlet a Szakma Kiváló Tanulója Versenyen és Országos Szakmai Tanulmányi Versenyen részt vevő versenyzők részére

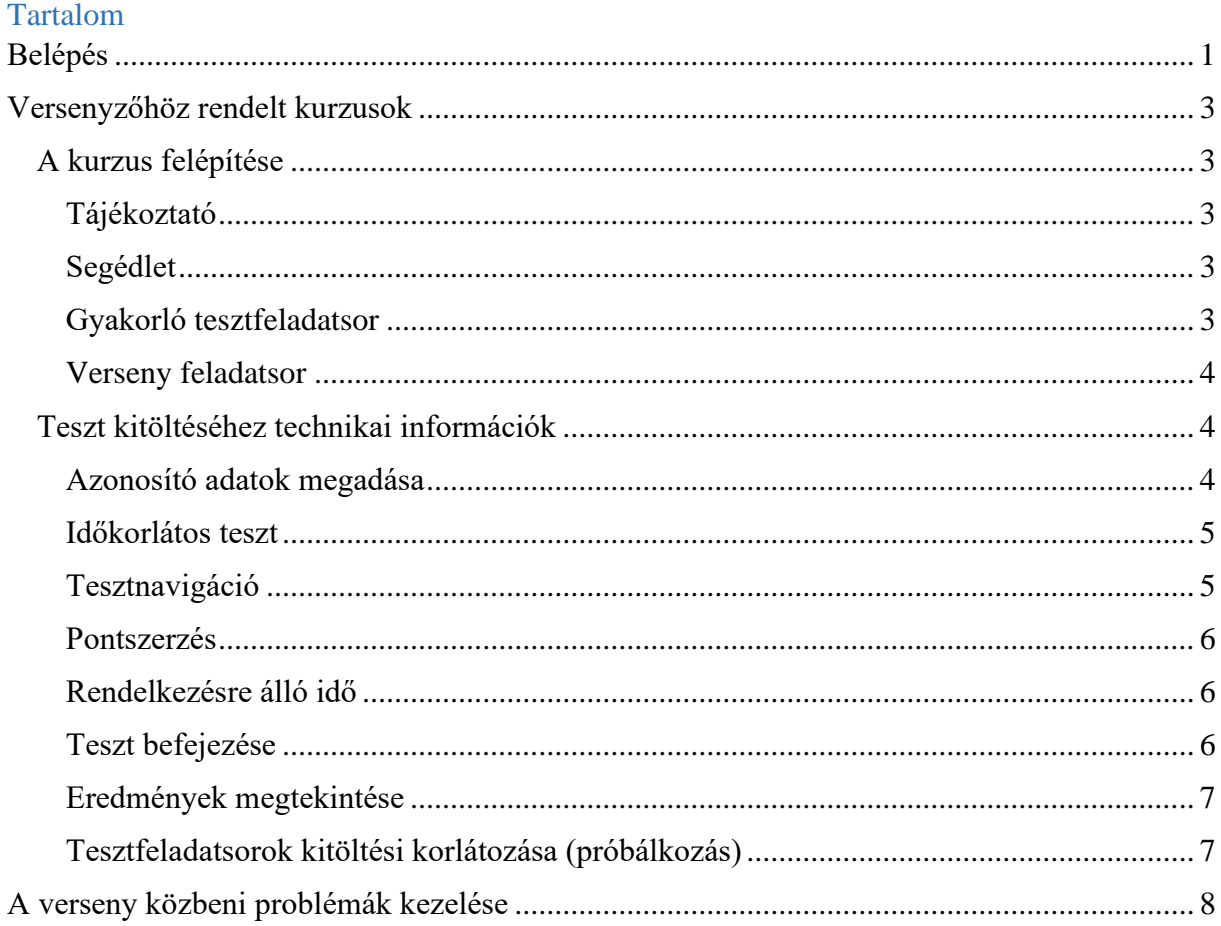

Ez a felhasználói segédlet az Szakma Kiváló Tanulója Verseny (SZKTV) és az Országos Szakmai Tanulmányi Verseny (OSZTV) résztvevői részére készült.

Már most elérhető egy gyakorló kurzus a következő névvel: "2023/2024. tanév versenyeinek gyakorló kurzusa"

Ezt megnyitva lehetőség van megismerkedni a felülettel, mellyel majd a versenyen is találkozhatnak a résztvevők.

A verseny előtt néhány nappal, majd a tényleges verseny feladatsorokat tartalmazó kurzusok is meg fognak jelenni a felületen, azonban a feladatsorok csak a meghirdetett időpontoktól kezdődően lesznek elérhetőek.

# <span id="page-0-0"></span>Belépés

Belépni a felületre a [https://oktatas.mkik.hu](https://oktatas.mkik.hu/) oldalon lehet.

Minden felhasználó egy automatikus, rendszer által kiküldött emailben megkapta az aktiváláshoz szükséges hivatkozást, melyre kattintva aktiválhatja magát és beállíthatja a jelszavát. Felhasználónév nincsen, a jelentkezéskor megadott email címeket használjuk azonosításra.

Kérjük, hogy a beállított jelszót alaposan jegyezze fel magának! Elfelejtett jelszó esetén az "Elfelejtett jelszó" gombra kell kattintani és követni az utasításokat.

A bejelentkezési képernyőn meg kell adni az email címet és a beállított jelszót, majd a "Belépés" gombra kell kattintani.

**Kérünk mindenkit, hogy az első bejelentkezést minél hamarabb végezze el!**

**Ajánlott böngészők:** Google Chrome, Mozilla Firefox.

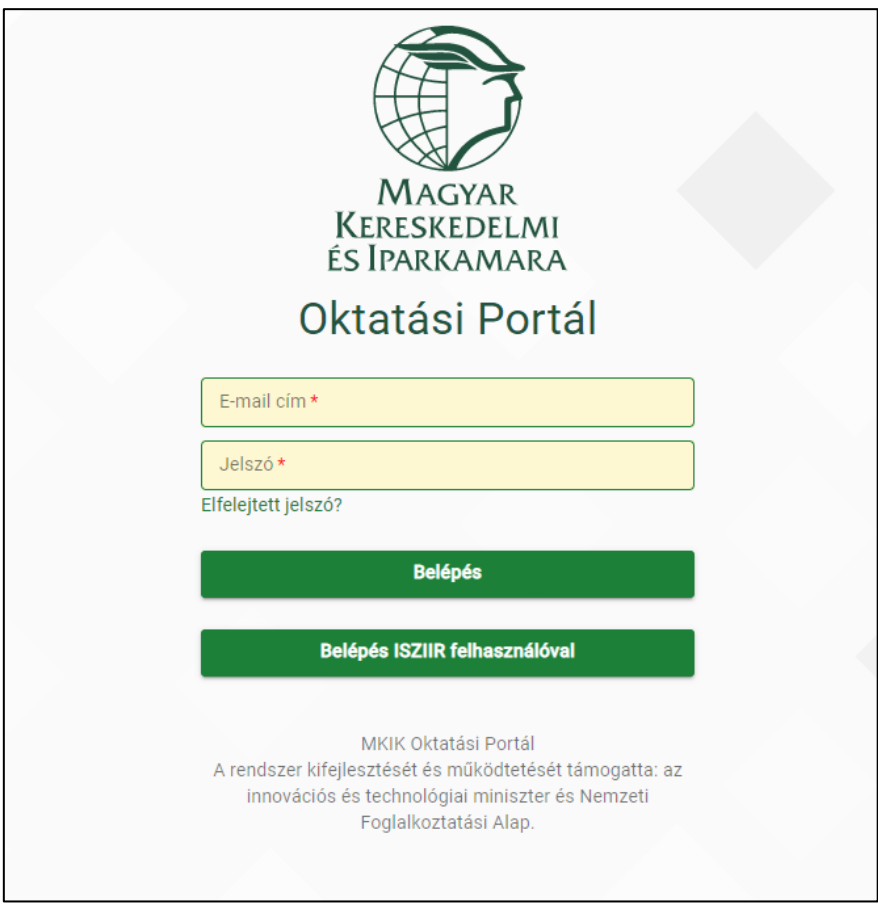

Legelső bejelentkezéskor el kell fogadni az Oktatási portál általános adatvédelmi nyilatkozatát. Ennek hiányában nem használható a rendszer.

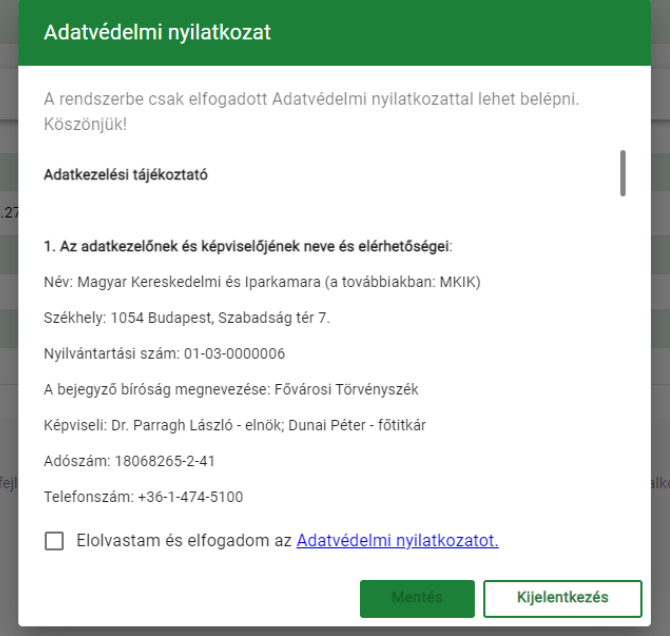

## <span id="page-2-0"></span>Versenyzőhöz rendelt kurzusok

A rendszerben azt a felületet, ahol a versenyhez kapcsolódó tájékoztatás és a feladatsor szerepel, "**kurzus**"-nak hívjuk.

#### **A kurzus megnyitásához rá kell kattintani annak nevére.**

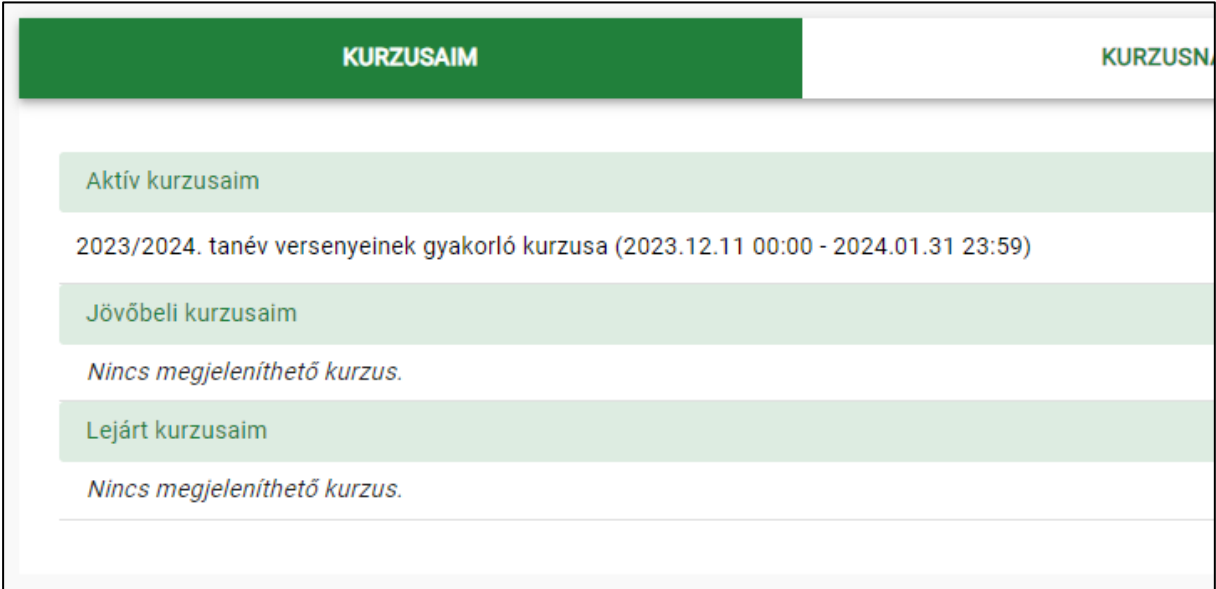

# <span id="page-2-1"></span>A kurzus felépítése

# <span id="page-2-2"></span>Tájékoztató

A kurzust megnyitva megjelenik egy másik felület, melyen található egy *Tájékoztató,* amely a versenyhez kapcsolódó fontos információkat tartalmazza.

# <span id="page-2-3"></span>Segédlet

Jelen segédlet letölthető pdf formátumban a felületről is.

# <span id="page-2-4"></span>Gyakorló tesztfeladatsor

A gyakorló tesztfeladatsor a verseny feladatsorának működési elvét szemlélteti egy korábbi évi informatikai rendszerüzemeltető verseny feladatsoron keresztül. **A gyakorló tesztfeladatsor válaszai és eredménye nem számítanak bele a verseny feladatsor eredményébe.**

A gyakorló tesztfeladatsor és a verseny feladatsor kitöltésének elve megegyezik. Ennek megfelelően jelen segédletben a tesztek kitöltéséhez szükséges útmutatót a gyakorló tesztfeladatsor kérdések mentén szemléltetjük, mely bármennyiszer kitölthető.

A piros pipával ellátott "Gyakorló tesztfeladatsor" hivatkozásra kattintva lehet elindítani és a megjelenő felületen a *Teszt megoldása most* gombra kattintva a teszt elindul.

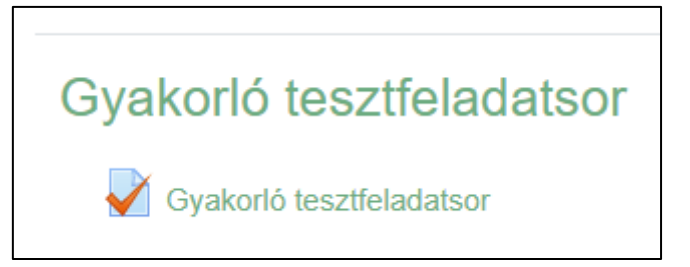

A kitöltésének eredményét és helyes válaszait meg lehet azonnal tekinteni a felületen.

## <span id="page-3-0"></span>Verseny feladatsor

A verseny feladatsor (a gyakorló kurzusban nem látszik) megoldásának időpontja korlátozott, **adott napokon nagyjából délelőtt 10 órától indítható, versenyszámtól függően.** Bővebb információ erről az egyes kurzusokban lesz elérhető.

<span id="page-3-1"></span>Teszt kitöltéséhez technikai információk

#### <span id="page-3-2"></span>Azonosító adatok megadása

**A feladatsor első kérdésében egy versenyzői kódot kell megadni, melyet mindenki a versenyhelyszínen kap. Ezt minden Versenyző jegyezze fel magának későbbi azonosítási célból!**

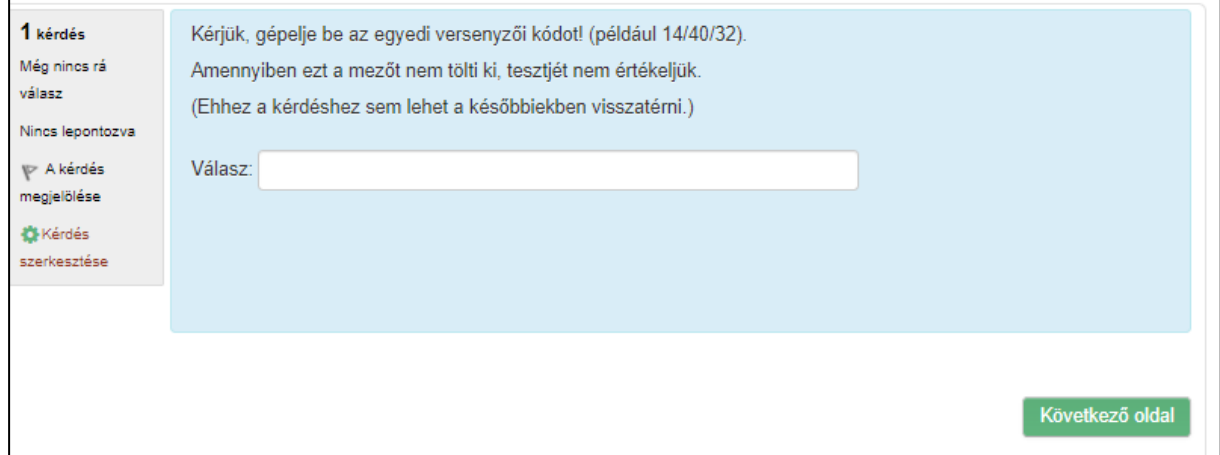

#### A második kérdésnél írja be a teljes nevét!

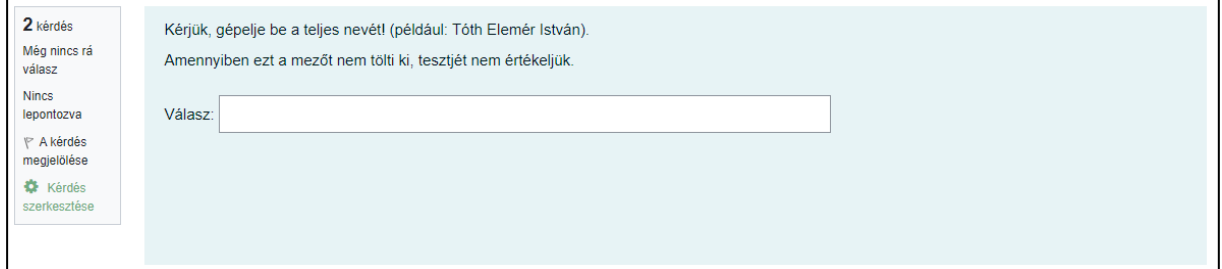

#### A harmadik kérdésnél ismételten adja meg az email címét!

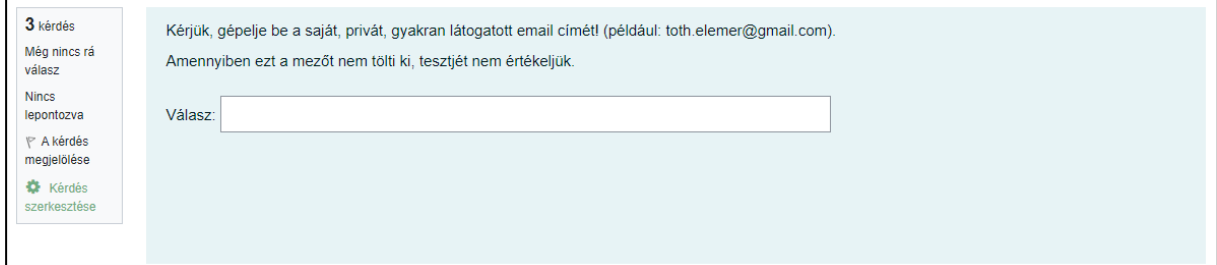

#### <span id="page-4-0"></span>Időkorlátos teszt

Ez azt jelenti, hogy elindítást követően már nem lehet visszavonni a teszt kitöltését. A teszt elindítását követően a rendszer megkezdi a rendelkezésre álló idő visszaszámolását. A teszt kitöltését megkezdés után már nem lehet megállítani! Elindítást követően a teszt megoldására felhasználható idő akkor is folyamatosan telik, hogyha a versenyző kilép a felületről, elnavigál az oldalon vagy bezárja a böngésző ablakot! Ha a teszt kitöltését megszakította, a korábban félbehagyott tesztet ugyanonnan folytathatja, ahol abbahagyta az ismételt belépést követően is. A meghatározott idő leteltével a rendszer automatikusan lezárja a tesztet, természetesen az előzetesen leadott válaszokkal együtt. A tesztet a megadott válaszok alapján fogja kiértékelni a rendszer.

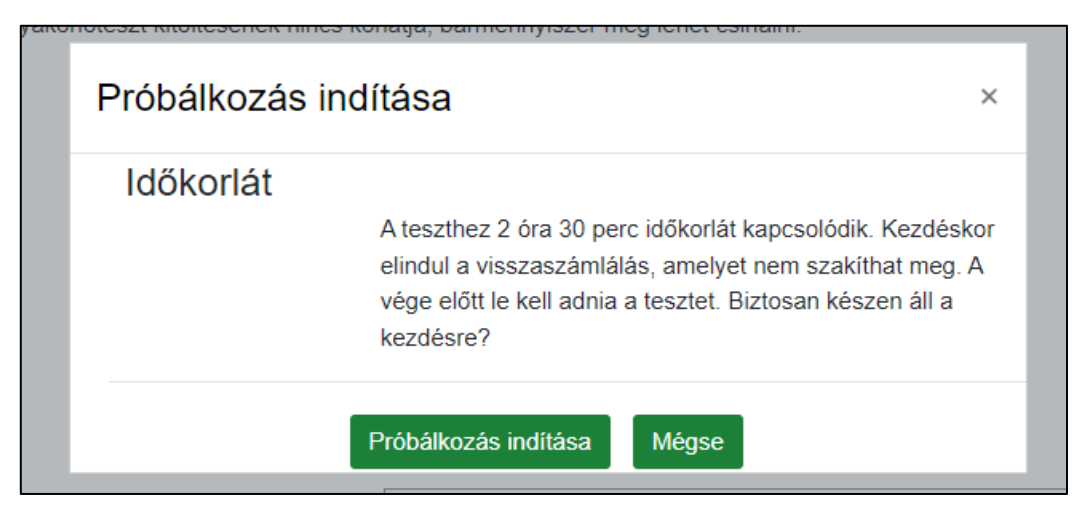

## <span id="page-4-1"></span>Tesztnavigáció

A teszt kitöltése közben bármikor visszatérhetünk egy előző kérdéshez a *Tesztnavigáció* segítségével az adott kérdést szimbolizáló négyzetre kattintva, valamint lehetőség van kérdéseket megjelölni, amelyekhez még vissza szeretnénk térni ellenőrzés vagy későbbi kitöltés

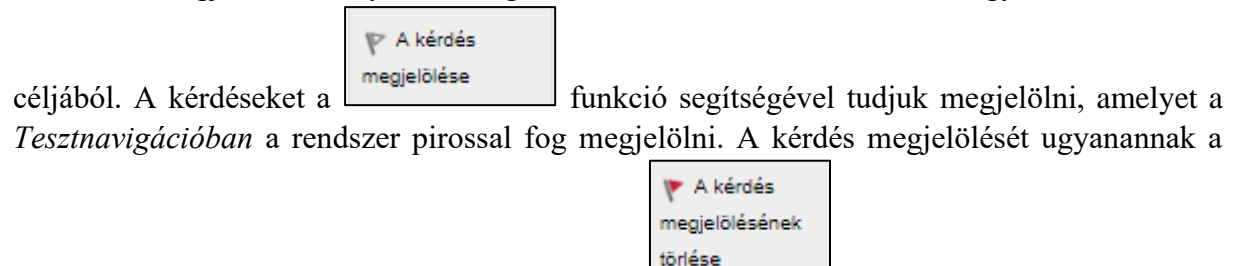

gombnak a megnyomásával tudjuk megszüntetni .

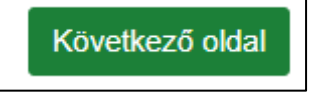

**Kérdések léptetése:** A következő kérdésre/oldalra a **gomb** gomb

megnyomásával tudunk lépni. Lehetőség van a *Tesztnavigációban* is a kérdések között váltani a kérdés számára kattintva.

# <span id="page-5-0"></span>Pontszerzés Minden kérdésnél a bal oldalon látható, hogy hány pontot ér az aktuális kérdés.

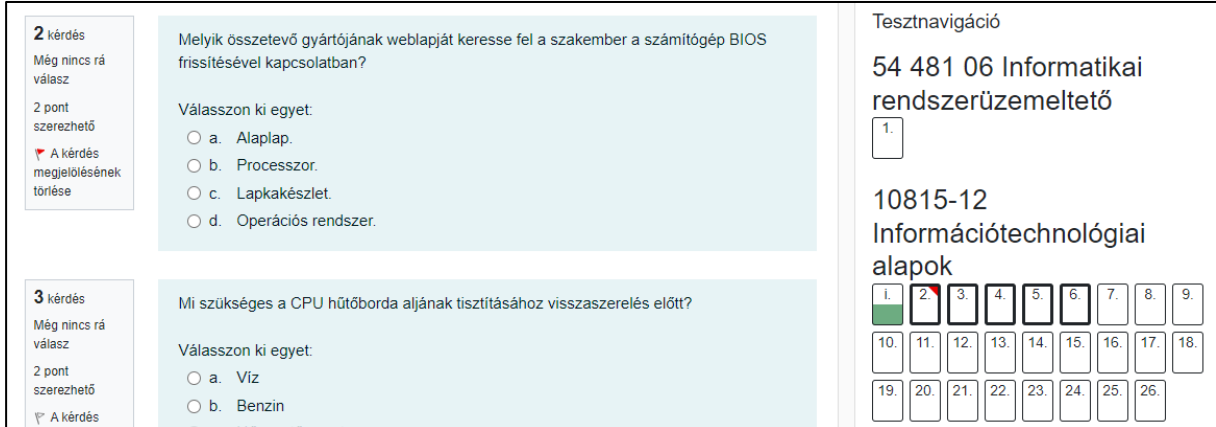

# <span id="page-5-1"></span>Rendelkezésre álló idő

A *Tesztnavigáció* alatt a rendszer folyamatosan mutatja a teszt kitöltésére még rendelkezésre álló időt.

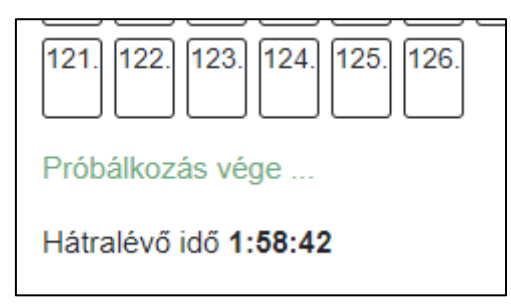

# <span id="page-5-2"></span>Teszt befejezése

Ahhoz, hogy ellenőrizni tudjuk a Gyakorlótesztnél adott válaszainkat, le kell adnunk a tesztet,

Próbálkozás vége .. ehhez a **gombra** kell kattintani, mely az utolsó kérdésnél

jelenik meg, vagy a *Tesztnavigáció* alatt is elérhető a nevezett funkció.

Az itt megjelenő felületen még lehetőségünk van visszalépni a kérdésekhez és láthatjuk a

Vissza a próbálkozáshoz

megjelölt kérdéseinket is. A kérdésekhez való visszatéréshez a

gombra kell kattintanunk. Illetve az is látható, ha az egyik kérdésre még nem válaszoltunk, ilyenkor a "Még nincs rá válasz" szöveg jelenik meg.

Az összes leadása és befejezés

A teszt (befejezéséhez) leadásához pedig az **koronyi a teszt (befejezéséhez)** kell kattintani, amennyiben már nem dolgozunk rajta.

Amennyiben leadjuk a tesztet, a rendszer kér még tőlünk egy végső megerősítést, ha ezt elfogadjuk, utána már nincs lehetőség a válaszok változtatására.

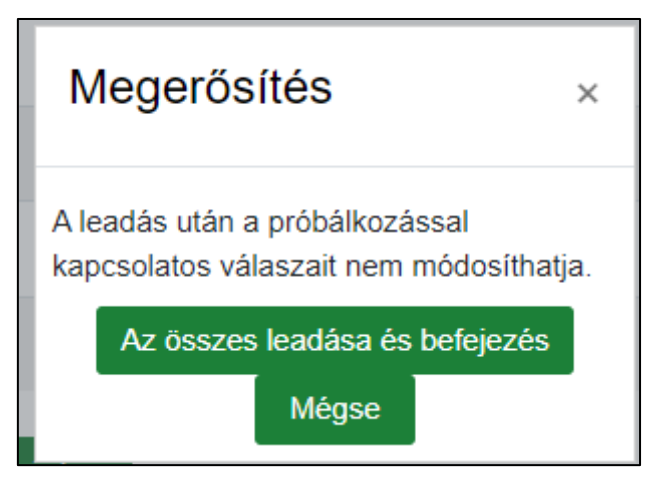

# <span id="page-6-0"></span>Eredmények megtekintése

**A gyakorló tesztfeladatsorban** miután befejeztük és leadtuk a tesztet a rendszer azonnali visszajelzést ad az eredményünkről. A megjelenő felületen láthatjuk az elért pontszámunkat *(csak a legelső oldalon)* és a kérdésekre adott válaszaink helyességét.

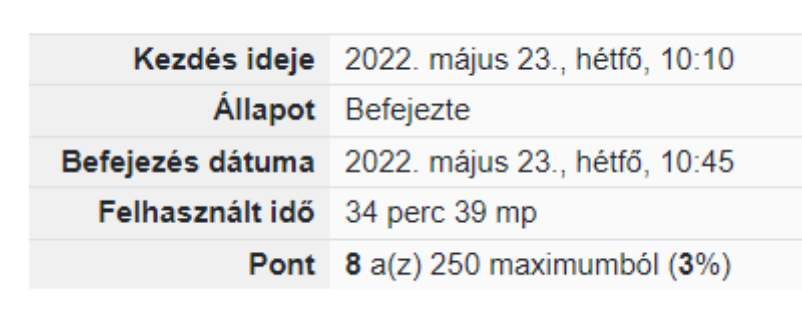

Először kérdésenként jelennek meg a válaszok, így a "Következő oldal", "Előző oldal" gombokra kattintva van lehetőség lapozni köztük.

Vagy lehetőségünk van az összes kérdést egy oldalon megjeleníteni. Ehhez a Tesztnavigáció alatti "Minden kérdés egy oldalon látsszon" gombra kell kattintani. Itt található az "Ellenőrzés befejezése" gomb is, melyre kattintva bezáródik az ellenőrző oldal.

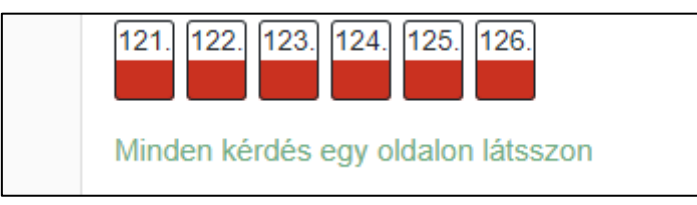

**A verseny feladatsor** eredményét nem lehet azonnal megtekinteni. Erre előreláthatólag február 8-tól kezdődően lesz lehetőség itt a portálon, a verseny tesztet ismételten megnyitva. Olyan módon, mint a gyakorló tesztfeladatsornál.

<span id="page-6-1"></span>Tesztfeladatsorok kitöltési korlátozása (próbálkozás)

**A gyakorló tesztfeladatsor** korlátlan alkalommal kitölthető. Tehát miután egyszer befejeztük és a fent taglalt módon leadtuk a tesztfeladatsort, utána módunkban áll ismételten kitölteni az

Újbóli próbálkozás a teszt megoldásával

gombra kattintva. Ehhez a fent leírt módon

újra el kell indítanunk a gyakorlótesztet.

**A verseny feladatsort** csak **egyetlen egyszer** lehet kitölteni a meghatározott napon és időben.

# <span id="page-7-0"></span>A verseny közbeni problémák kezelése

- Amennyiben a versenyzés napján a bejelentkezésnél vagy a feladatsor elindításával, esetleg a teszt kitöltése közben olyan problémák lépnek fel, mely az Oktatási portál elérhetetlenségére utal, kérjük várjon 2-3 percet, majd próbálkozzon ismét a kívánt művelettel. Ezt addig kell próbálgatni, amíg más utasítást nem kapnak a versenyszervezőktől.
- Amennyiben hibás felhasználónév vagy jelszó kerül megadásra, akkor az alábbi képen látható hibaüzenetet adja vissza a rendszer. Ebben az esetben meg kell bizonyosodni arról, hogy megfelelő bejelentkezési adatokat adunk meg.

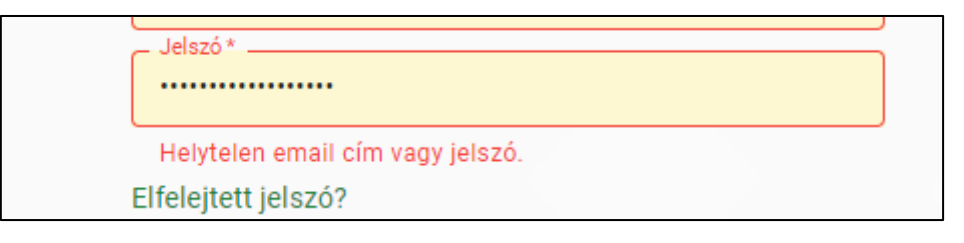

Elfelejtett jelszó esetén az "Elfelejtett jelszó" gombra kell kattintani, majd meg kell adni az email címet, melyre a rendszer küldeni fog egy jelszó helyreállító emailt. Az abban leírtakat követve beállítható az új jelszó.

• Előfordulhat olyan probléma, hogy a portál egy hibaüzenetet jelenít meg, melyben arról tájékoztat, hogy bomlott a kapcsolat és a mostantól megadott válaszok a kérdésekre nem kerülnek mentésre. Ilyenkor újra kell tölteni az oldalt és ki kell jelentkezni, majd újra be, különben a megadott válaszok nem kerülnek mentésre és pontozásra!